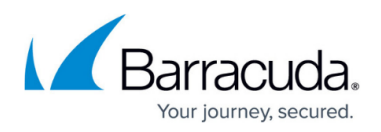

# **How to Resolve "An error occurred during agent backup initialization" Error**

<https://campus.barracuda.com/doc/21692632/>

If a backup fails, and the error "An error occurred during backup initialization" displays, there can be a number of causes. Use the information in this article to resolve this error.

You may need the Barracuda Backup Agent log files and Server Application and System log files to assist in troubleshooting this error.

Use the following troubleshooting options to resolve this error:

- Review error message details on the data source
- Review the Barracuda Backup Reports
- Review the Backup Agent **bbtrace.txt** log file
- Review the Server Application and System event logs
- Additional resources

If you receive an email report stating that a source has failed to back up data, or if you notice a red status indicator ( $\bigoplus$ ) on the **Dashboard** page, use these steps to determine the cause of the error.

#### **View Data Source Errors**

- 1. Log in to Barracuda Backup, and go to the **Backup > Sources** page.
- 2. To the right of the source, a red status indicator  $(\blacksquare)$  displays if an error is generated during backup. Mouse-over the status indicator to view error details:

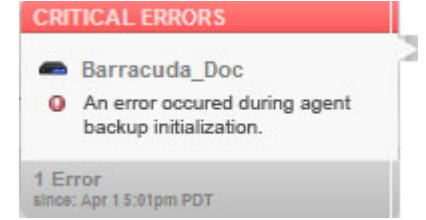

3. If the error "An error occurred during agent backup initialization" displays, then something during the beginning of the Agent backup failed.

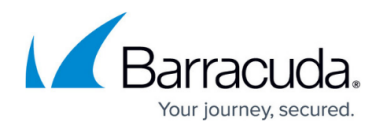

### **Review Reports**

Use the following steps to review the Barracuda Backup Agent log file and determine if something failed to initialize.

- 1. Go to the **Reports > Backup** page, and select the following options in the filter section above the table:
	- 1. **Schedules** Select **All**
	- 2. **Sources** Select **Agent** directly below the Source in question
	- 3. **From** Specify a date
- 2. View the list of reports. A red status indicator displays to the left of a failed backup. Click **Details** to the right of the most recent backup report.
- 3. At the bottom of the **Report** details page, a list of errors display. Determine the date and time the error occurred:

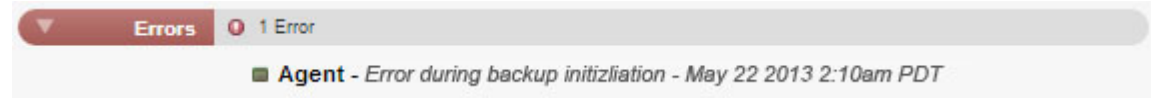

## **Review Backup Agent Log Files**

Use these steps to review the Backup Agent log files for the specific error reported by the Backup Agent.

1. Log in to the data source that is failing to back up data, and go to the Backup Agent log files. By default, the log files are located in:

**C:\Program Files\Barracuda\Barracuda Backup Agent\log**

- 2. Locate the file **bbtrace.txt**; this is the most recent log file. If the server was rebooted, or the agent was restarted, you may need to review older **bbtrace.txt** files to find the time listed in the **Report** details page in the previous step.
- 3. Open **bbtrace.txt** in Notepad. This file contains data that is helpful in determining the specific error. Each log entry is time stamped, so first identify when the failed backup occurred based on the **Report** details page; note that there may be multiple days of log details so it is recommended that you use the search function to find the error.

4. Search the log file for terms such as **Failed** or **Critical**. Once you locate the term, review the associated content to determine the specific error message:<br>05/22/13 02:09:55 CRITICAL Failed to send class begin message id: 0600000b class id: 00000716 US/22/13 02:09:55 CRITICAL Failed to Send Class Deginimessage in: 00000000 Class 10: 00000/16<br>(Error 5093: Snapshot provider service detected an error preventing the snapshot provider (SF/22/13 02:09:55 CRITICAL Exception

In this example, a VSS snapshot failed due to an unexpected operating system error on the targeted server.

Note that an Agent error message is typically followed by associated CRITICAL Sup:

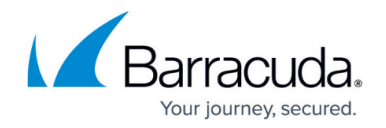

Resource not put details which is not needed for troubleshooting.

#### **Review Source Logs**

If the Backup Agent log files indicate an error on the source, use the following steps to review the Application and System log files:

- 1. Log in to the source server, and locate the Application and System log files for further troubleshooting.
- 2. In the Application and System log files, locate the time the errors occurred on the Backup Agent based on the **Report** details page.
- 3. Critical errors should display for the time in the log files.
- 4. Review the error messages and determine if additional troubleshooting is needed on the source.

Review the error messages and determine if additional troubleshooting is needed on the source. Use the event ID found in the Application and System event log files, and use an Internet search engine for troubleshooting.

#### **Restart the Barracuda Backup Agent**

If you determine that restarting Services is appropriate for your environment, complete the following steps:

- 1. Log in to the system, and click **Start**.
- 2. Enter **services.msc** in the Start Search box, and press **Enter**.
- 3. In the **Services** window, right-click **Barracuda Backup Agent**, and click **Restart** .
- 4. Close the **Services** window.

#### **Additional Troubleshooting**

See [How to Check Volume Shadow Copy Services Driver State](http://campus.barracuda.com/doc/27131989/) for details on troubleshooting Volume Shadow Copy Services (VSS) drivers.

# Barracuda Backup

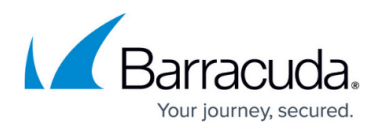

#### **Figures**

- 1. status-critical.png
- 2. red status indicator.jpg
- 3. errorBackupInitialization.jpg
- 4. report error.jpg
- 5. LogFileError.jpg

© Barracuda Networks Inc., 2020 The information contained within this document is confidential and proprietary to Barracuda Networks Inc. No portion of this document may be copied, distributed, publicized or used for other than internal documentary purposes without the written consent of an official representative of Barracuda Networks Inc. All specifications are subject to change without notice. Barracuda Networks Inc. assumes no responsibility for any inaccuracies in this document. Barracuda Networks Inc. reserves the right to change, modify, transfer, or otherwise revise this publication without notice.